#### **APSS-APPOS 2021**

# 13th Combined Meeting of Asia Pacific Spine Society & Asia Pacific Paediatric Orthopaedic Society]

Hybrid Meeting

Manual: How to Create your Presentation Data File

#### Steps to follow when creating your presentation data file

Please create your presentation in line with the steps below.

After creating your presentation data file, please send it to the congress secretariat via the submission page (which you will be notified of at the end of April).

Create presentation slides (PPT)

Prepare to record

Record audio

Create video file

Upload presentation data file\*

\*We will notify you of the details to upload and submit your presentation data file before the submission period starts.

#### — Table of Contents —

| 1. | Before recording                                  | p. | 3 |
|----|---------------------------------------------------|----|---|
|    | Title slide (Example)                             |    |   |
|    | Create Conflict of Interest (COI) slide           |    |   |
|    | Record audio                                      | •  |   |
| 5. | Prepare PC & equipment for recording              | p. | 6 |
|    | Operation during recording                        | -  |   |
|    | Confirm audio on each slide                       |    |   |
|    | How to revise audio recording on a specific slide | •  |   |
|    | Create video file                                 | •  |   |

# 1. Before recording

 Create your presentation slides, we recommend using PowerPoint to make your presentation.

(Windows: PowerPoint 2013 or later, Mac: PowerPoint 2019 or Office 365)

Prepare your Desktop/Laptop computer with a microphone and camera.

(Some PCs have a built-in microphone and camera)

The video format to be created must be a mp4 file.

Please create your presentation slides in the following order:

1<sup>st</sup> slide: Title, name, affiliation

2<sup>nd</sup> slide: Conflict of Interest declaration (COI)

3<sup>rd</sup> slide and onwards: Content of your presentation

# **Your Title**

Affiliation (\*\*\* University)

**Your Name** 

# 3. Create a Conflict of Interest (COI) declaration slide

Please create a slide declaring any Conflict of Interests (COI).

If you do not have any COIs to declare, please state so.

#### (Sample slide)

| APSS-APPOS 2021                                                                                        |                                  |  |  |  |  |
|----------------------------------------------------------------------------------------------------|----------------------------------|--|--|--|--|
| [13th Combined Meeting of Asia Pacific Spine Society & Asia Pacific Paediatric<br>Orthopaedic Society] |                                  |  |  |  |  |
| COI Disclosure                                                                                         |                                  |  |  |  |  |
| Presenter's name(s):                                                                                   | ,, © (© = representative)        |  |  |  |  |
| Lecture fee:                                                                                           | Pharma                           |  |  |  |  |
| Manuscript fee:                                                                                        | Pharma                           |  |  |  |  |
| Bursary/Stipend:                                                                                       | Pharma                           |  |  |  |  |
| Affiliation with endowed dept.:                                                                        | Yes, (Precision Instruments Co.) |  |  |  |  |

| APSS-APPOS 2021<br>[13th Combined Meeting of Asia Pacific Spine Society & Asia Pacific Paediatric<br>Orthopaedic Society]<br>COI Disclosure |
|----------------------------------------------------------------------------------------------------|
| Presenter's name(s):,, $\bigcirc$ ( $\bigcirc$ = representative)                                                                            |
| There is no financial conflict of interest to disclose in relation to this presentation.                                                    |

# 4. Prepare PC & equipment for recording

- Please have your Desktop/Laptop computer and microphone ready.
- Please conduct a microphone test to confirm it is working properly (Laptop computers equipped with a microphone, use the installed microphone; Laptop computers not equipped with a microphone, use a plug-in external microphone).
- To prevent external noise from being recorded, please record your narration in as quiet a location as possible.

#### 5. Record audio

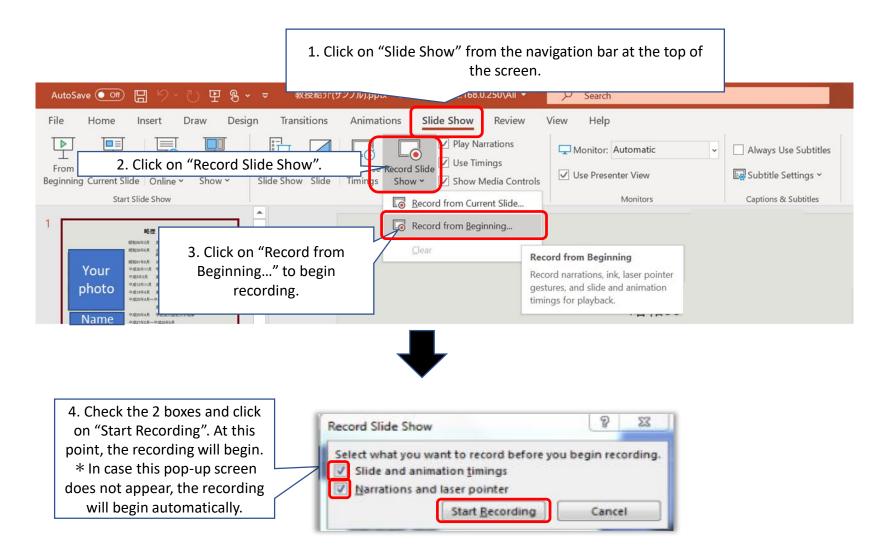

# 6. Operation during recording

Record audio, and advance slides as you would with a normal presentation.

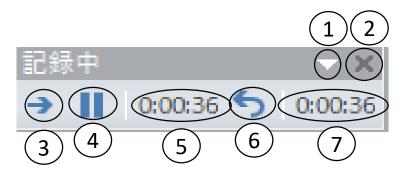

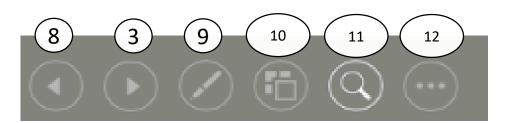

1 · · · Tool bar (hide buttons, etc.)

2 · · · Close to stop recording

3 · · · Move to the next slide

 $4 \cdot \cdot \cdot$  Pause

5 · · · Length of recording for the current slide

6 · · · Repeat

7 · · · Length of recording for all slides

8 · · · Return to the previous slide

9 · · · Change the mouse pointer

(You may use a laser pointer, highlighter, etc.)

10 · · · Indicates all slides and transitions

1 1 · · · Zoom

12 · · · Tab menu

Confirm recorded audio by clicking on "From Beginning" under the Slide Show tab.

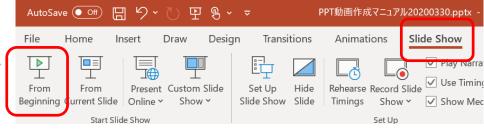

## 7. Confirm audio on each slide

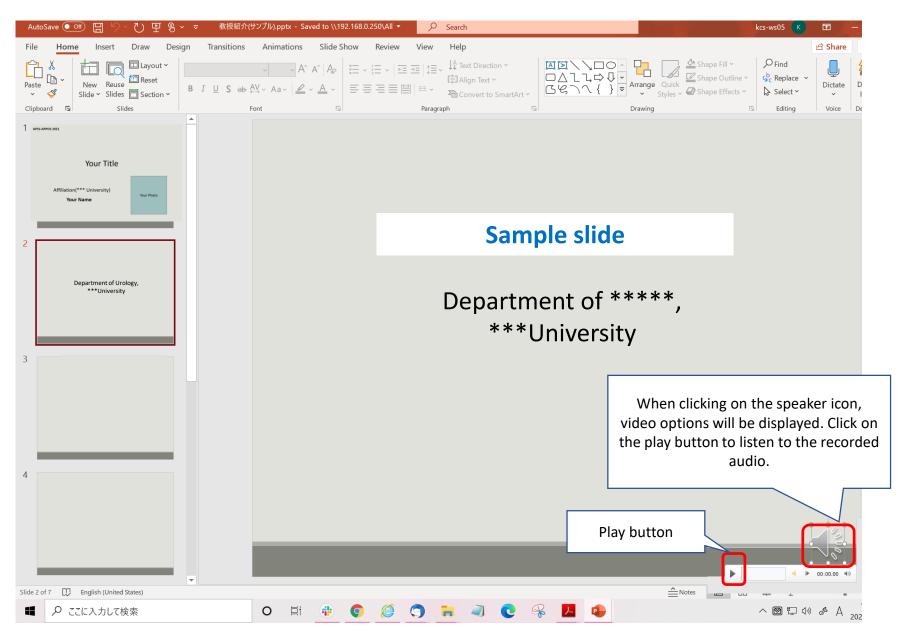

8. How to revise audio recording on a specific slide

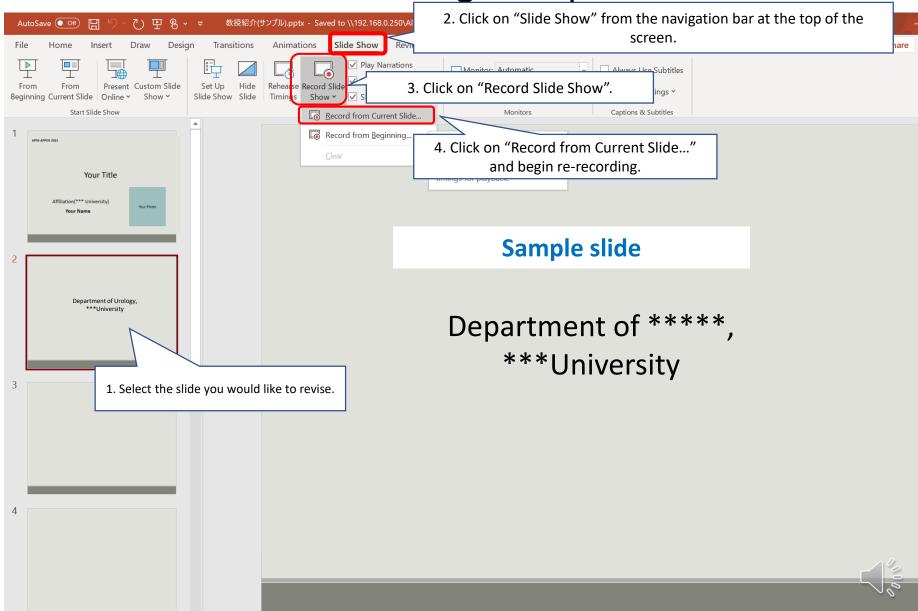

# 8. How to revise audio recording on a specific slide

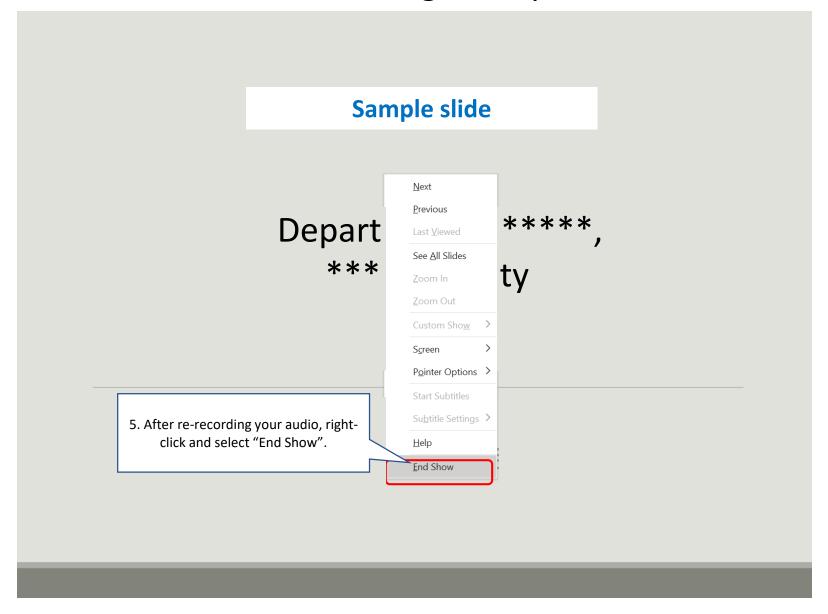

## 9. Create video file

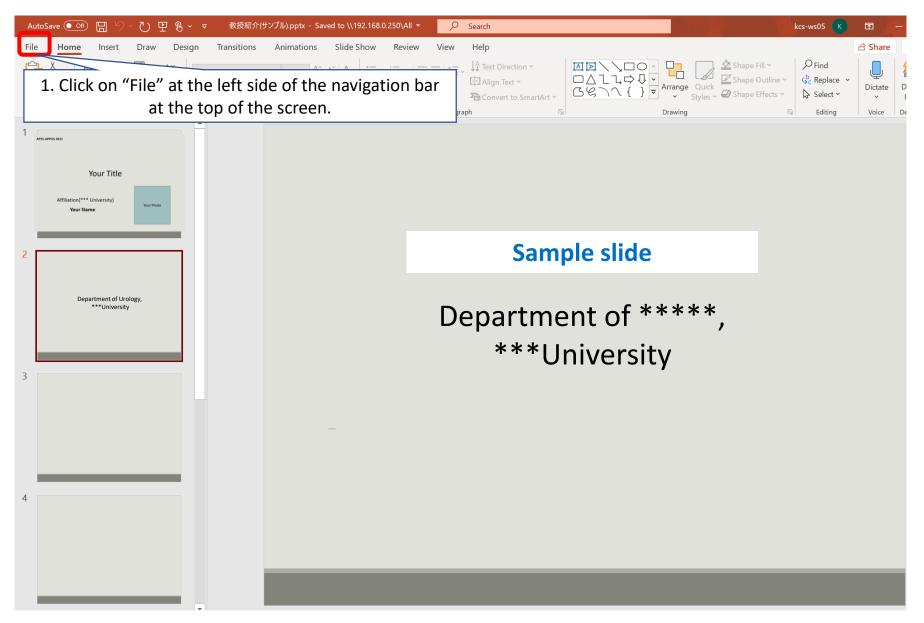

## 9. Create video file

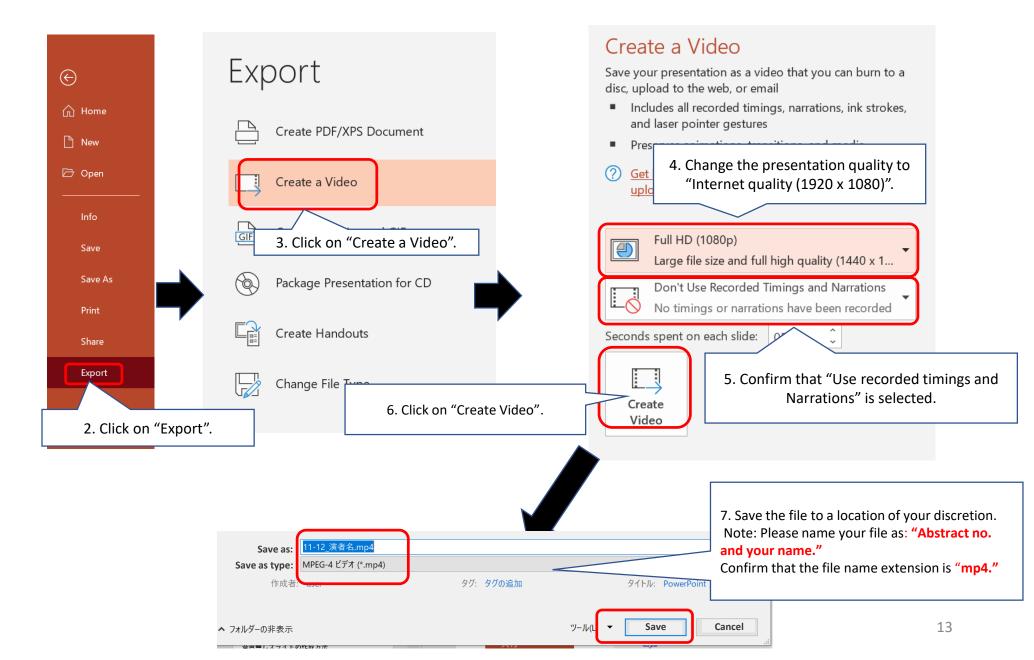